# **How to run a term illustration using Web Quoting**

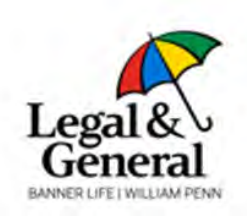

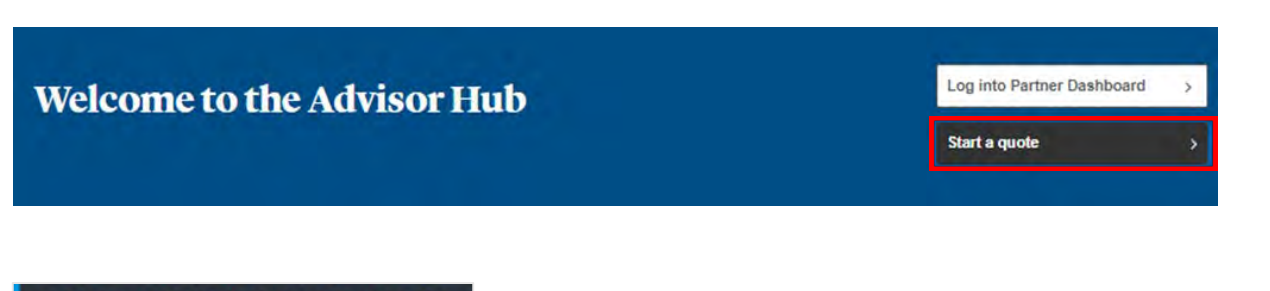

**PARTNER DASHBOARD** 备 D General **A** Dashboard My Business  $\Box$  Illustrations Web Quoting

Simply go to <https://www.lgamerica.com/advisor> and click on **Start a Quote** and log in

#### Or log into the Partner Dashboard

- Go to<https://www.lgamerica.com/advisor>
- Click on **Log into Partner Dashboard**
- Once logged in Click on Illustrations
- Click on **Web Quoting**

**Note:** You will need to be registered for the partner dashboard to run illustrations. You can register from the login page by clicking on the blue **Register** link. Instructions on how to register can be found here: [https://www.lgamerica.com/advisor/resources/partne](https://www.lgamerica.com/advisor/resources/partner-dashboard-registration) r-dashboard-registration

# **Web Quoting: What's new**

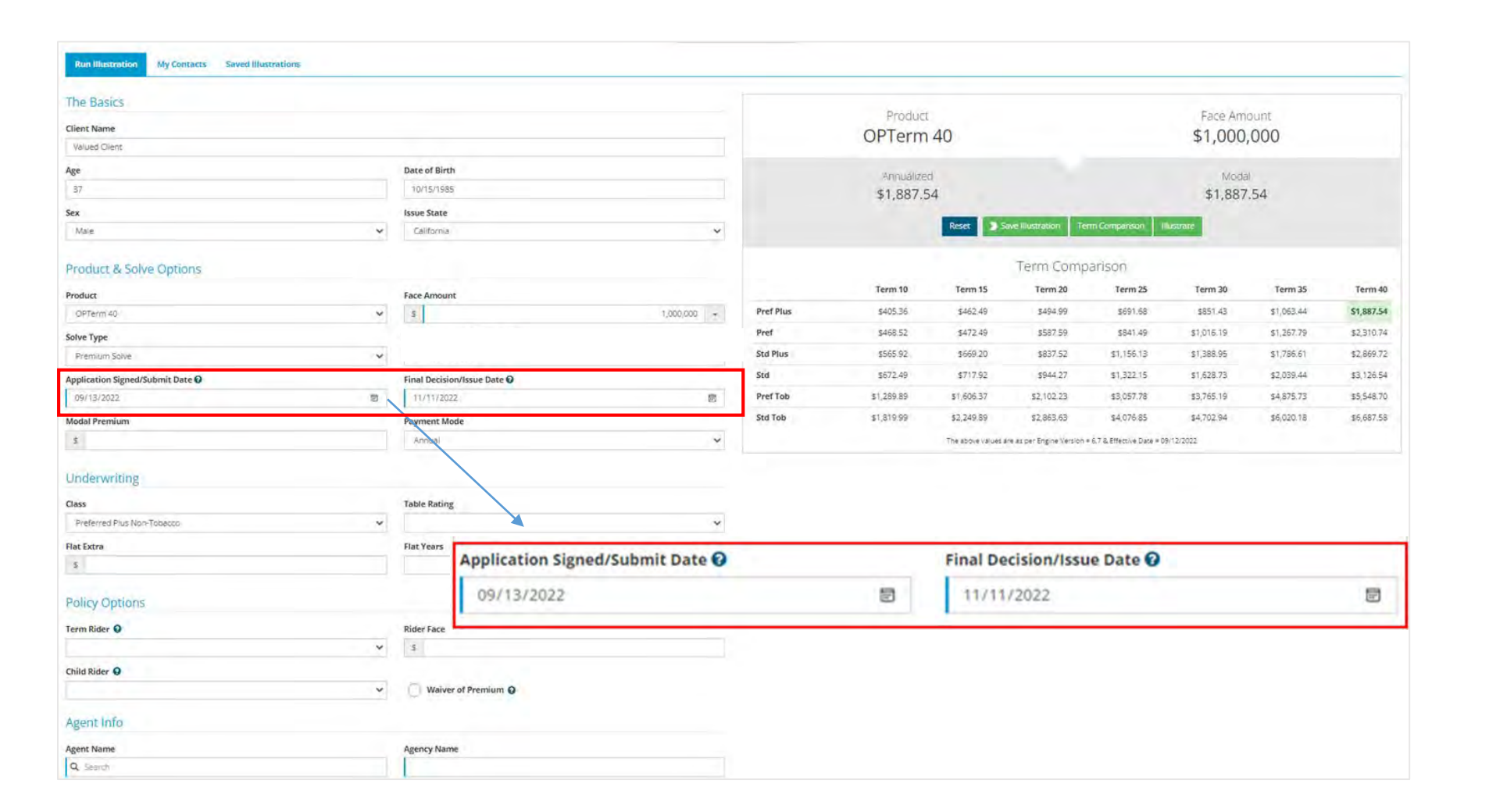

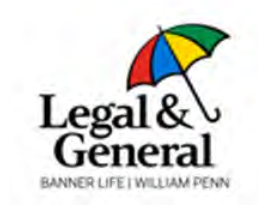

- New Application **Signed/Submit Date** and **Final Decision/Issue Date** fields
- This allows the user to quote best rate for a specified time frame or match a premium
- Previous Rates button has been removed

#### **How to run a term illustration**

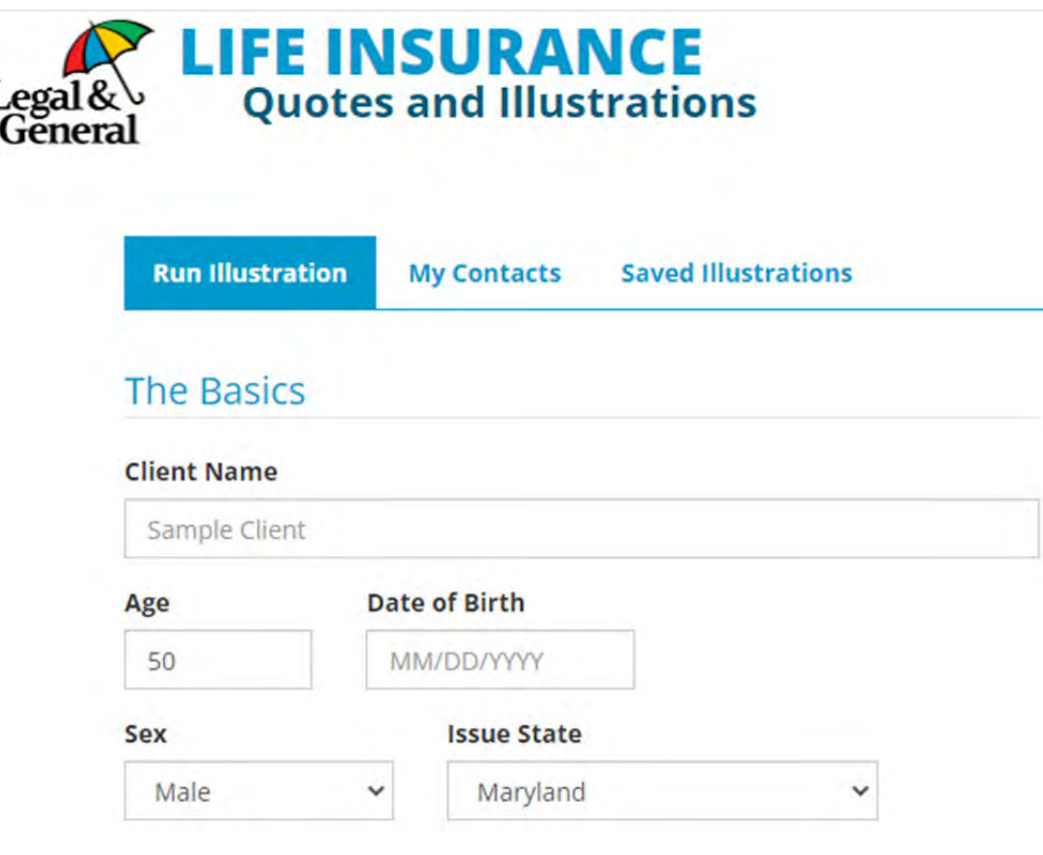

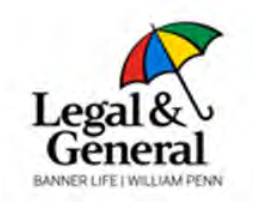

- Enter client name
- Enter Age or Date of Birth; we use age nearest birthday so best to enter Date of Birth
- Select Male or Female
- Select state

# **Product & Solve Options**

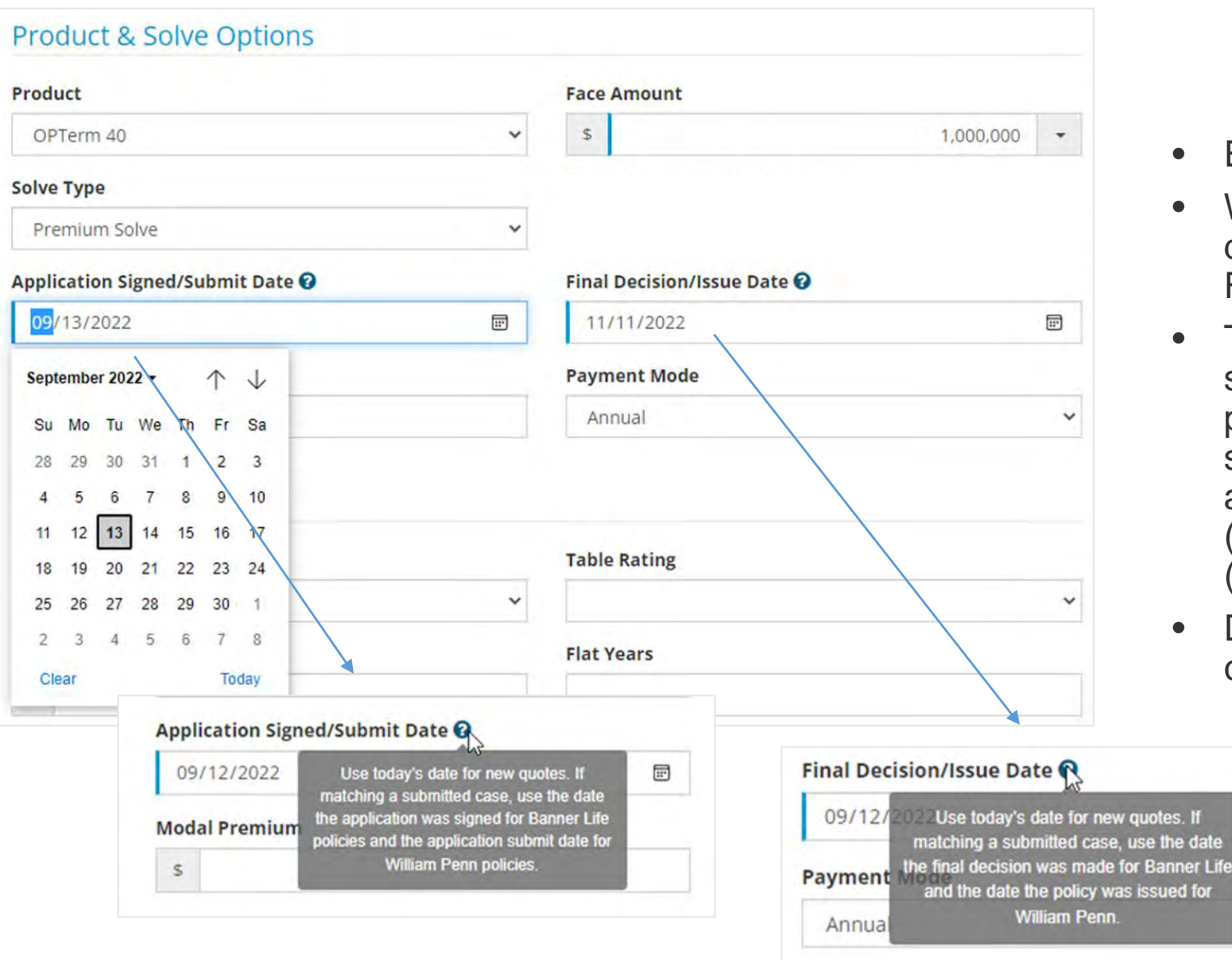

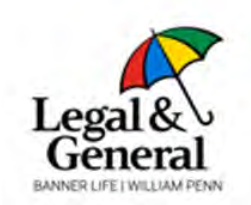

- Enter Product, Face Amount, Solve Type
- When running a new quote, use the current date in both Application Signed/Submit and Financial Decision/Issue Date fields
- To obtain the most favorable rates for a selected time frame or when matching a premium, enter the date the application was signed (Banner) or submitted (William Penn) and the date the final decision was made (Banner) or when the policy was issued (William Penn)
- Dates can be entered manually or by using the calendar

 $\blacksquare$ 

 $\checkmark$ 

See following slides for where the date information can be found

# **Where to find application Signed date and Final Decision for Banner policies from Application Manager**

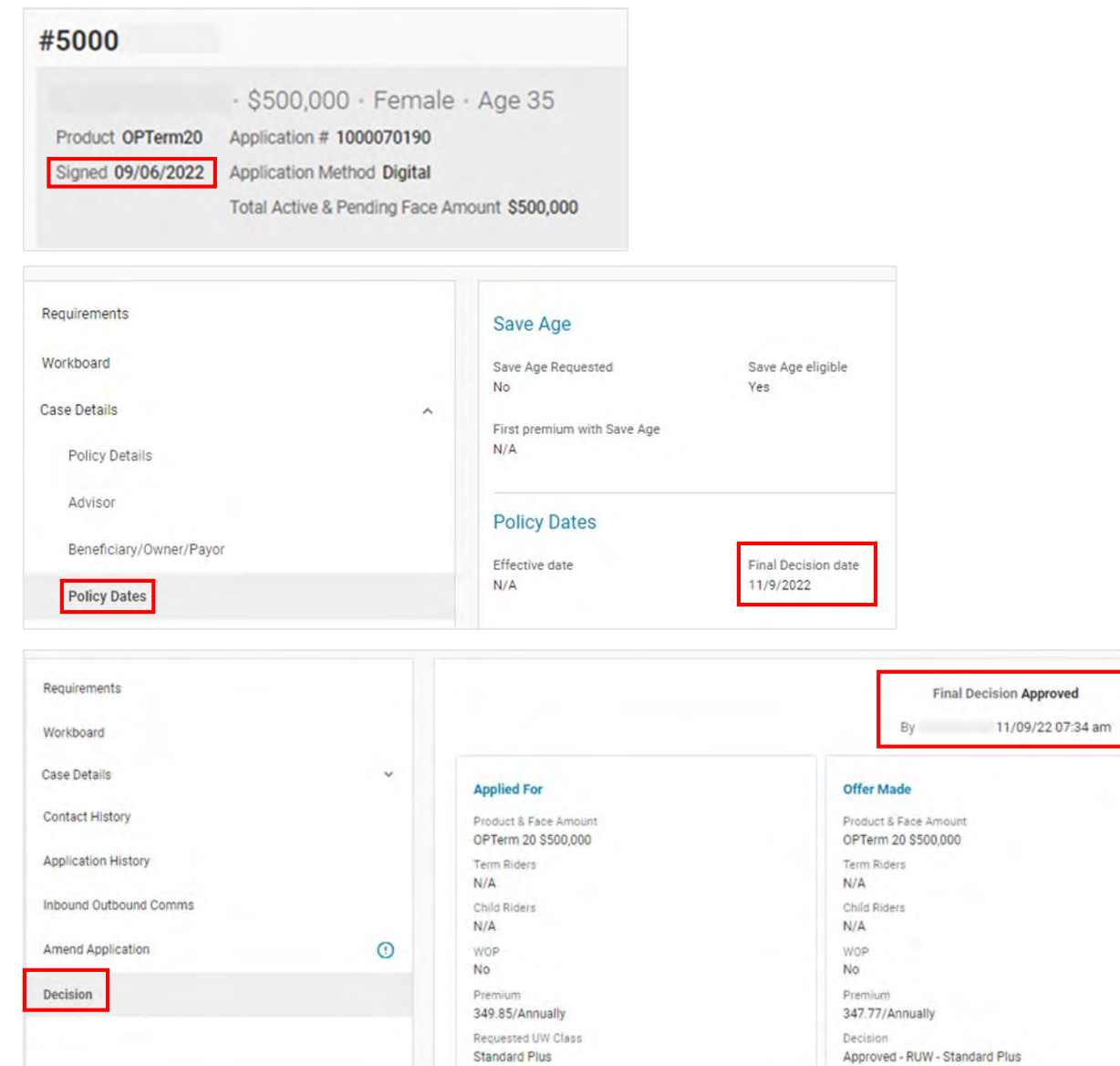

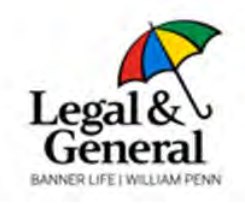

- Both application Signed date and Final Decision date can be found in Application Manager
- Application Signed date can be located in the upper left corner
- Final Decision date can be found in 2 places
	- Click on Case Details then Policy Dates
	- Click on Decision, Final Decision can be located above Offer Made

In this example the application was signed 9/6/2022 and the final offer was made on 11/9/2022. These are the dates that would be used when running the illustration

# **Where to find application Submitted date and Issue date for William Penn policies from Partner Dashboard**

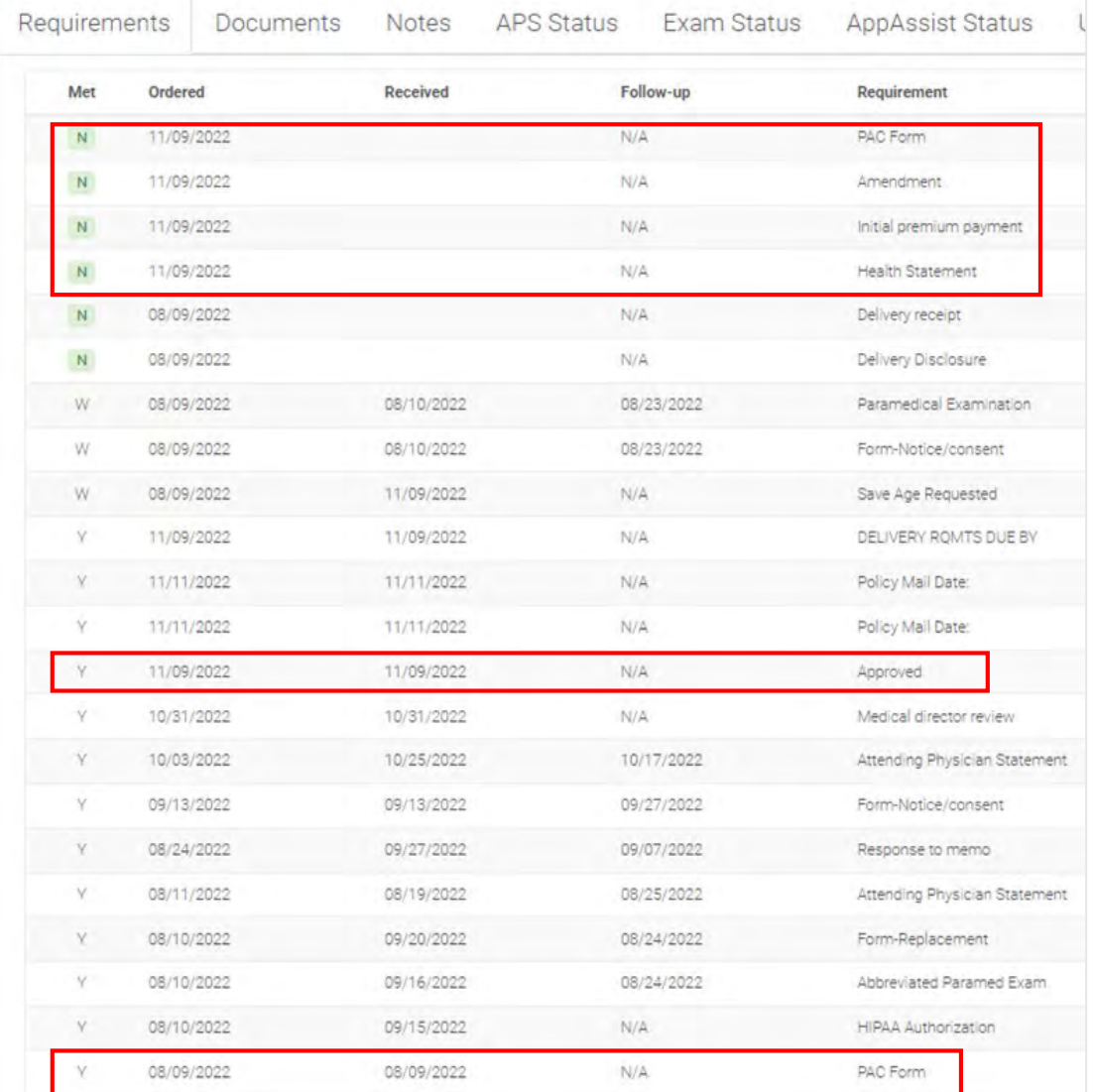

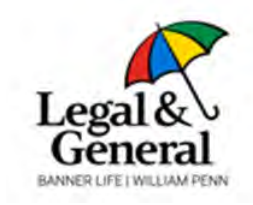

- For William Penn policies, there is no actual Submitted application date on Partner Dashboard, therefore
	- Scroll to the bottom of the Requirements list and look for the first requirement received
- For the Issue date, there are a few indicators
	- Date policy was approved
	- Date delivery requirements were added

In this example the first requirement was received on 8/9/2022 and the policy was approved on 11/9/2022. These are the dates that would be used when running the illustration

## **Underwriting, Policy Options, Agent Information, Term Comparison**

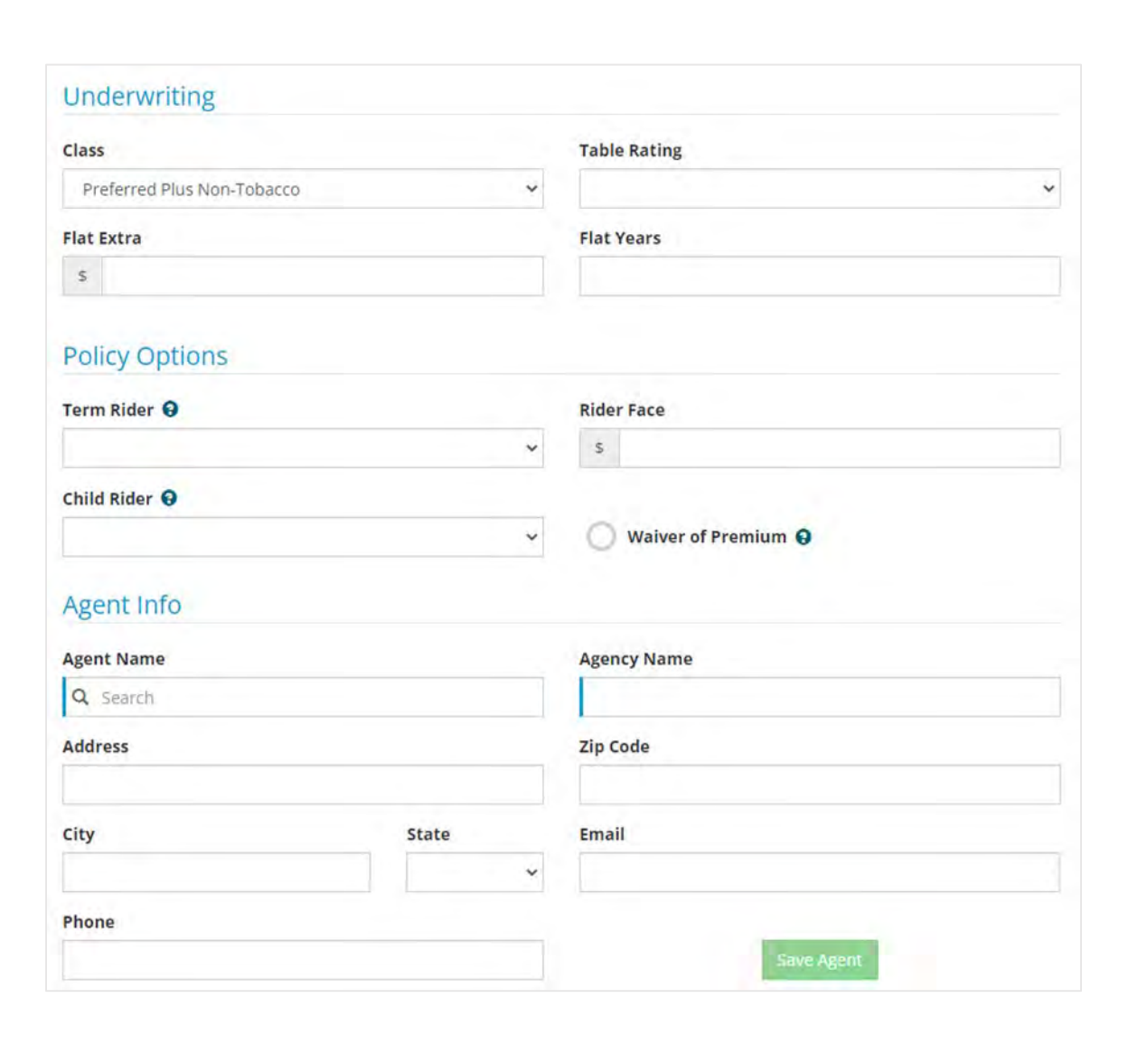

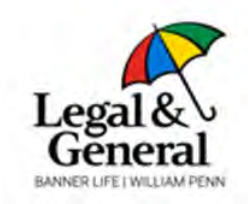

- Enter the underwriting class
- Select Policy Options, if any
- Add Agent Information if desired; agent information can be saved and located in My **Contacts**
- Summary/Term Comparison is located in upper right corner
- Click on **Illustrate** for full illustration; illustration can also be saved

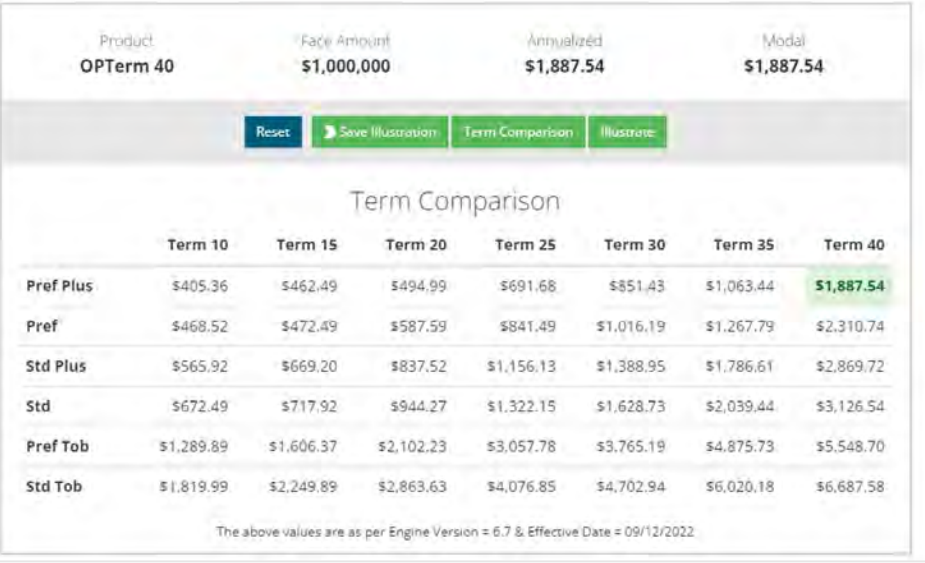

#### **My Contacts, Saved Illustrations**

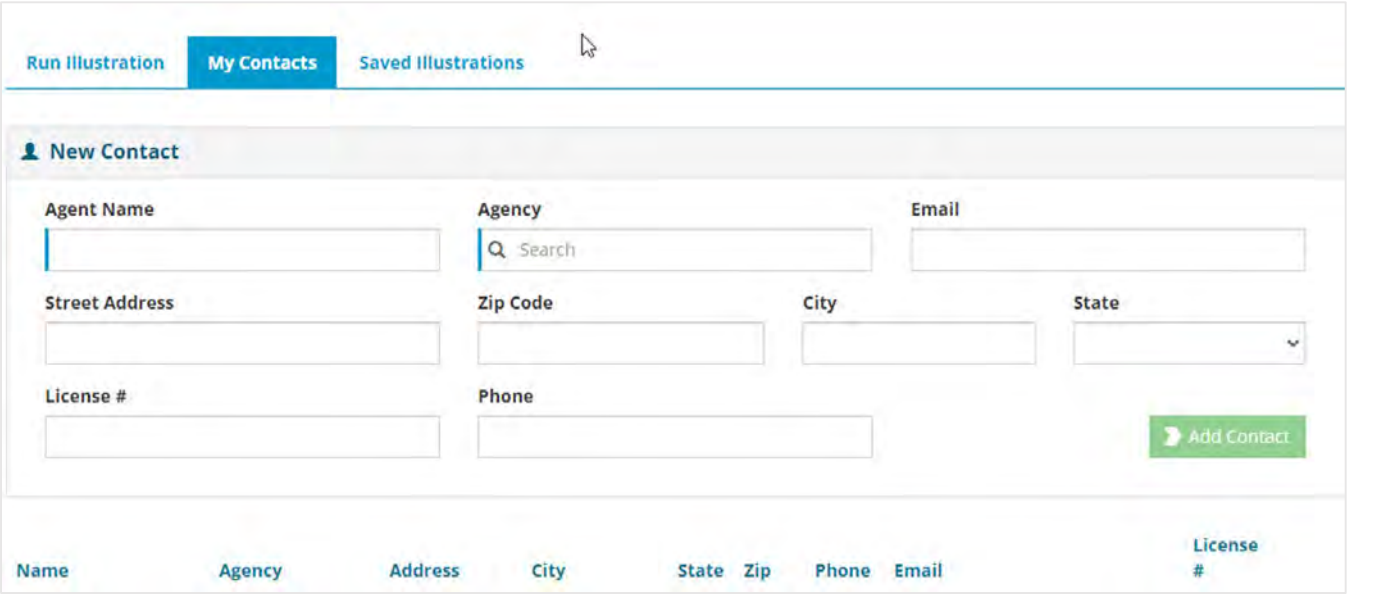

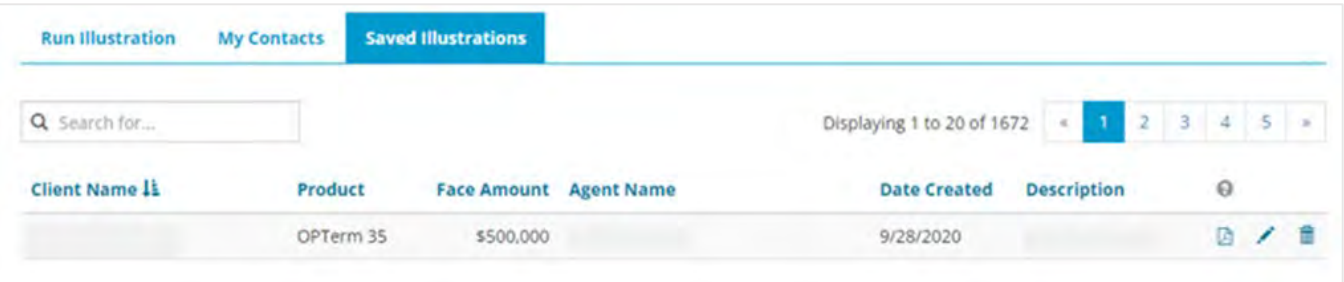

**My Contacts**: Add a new agent; this is where agents that were previously saved can be found

**Saved Illustration**: Saved illustrations can be viewed and/or edited and sorted by client name, product, face amount, agent name or date created